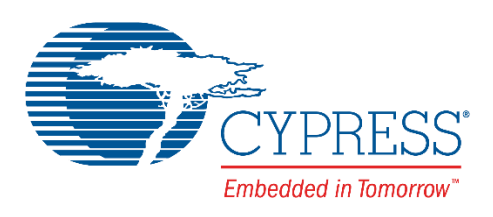

# CY3677

# Evaluation Kit User Guide

Doc. No. 002-12185 Rev. \*D

Cypress Semiconductor 198 Champion Court San Jose, CA95134-1709 Phone (USA): 800.858.1810 Phone (Intnl): +1.408.943.2600 [www.cypress.com](http://www.cypress.com/)

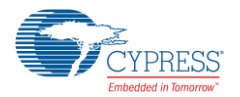

#### **Copyrights**

© Cypress Semiconductor Corporation, 2016-2017. This document is the property of Cypress Semiconductor Corporation and its subsidiaries, including Spansion LLC ("Cypress"). This document, including any software or firmware included or referenced in this document ("Software"), is owned by Cypress under the intellectual property laws and treaties of the United States and other countries worldwide. Cypress reserves all rights under such laws and treaties and does not, except as specifically stated in this paragraph, grant any license under its patents, copyrights, trademarks, or other intellectual property rights. If the Software is not accompanied by a license agreement and you do not otherwise have a written agreement with Cypress governing the use of the Software, then Cypress hereby grants you a personal, non-exclusive, nontransferable license (without the right to sublicense) (1) under its copyright rights in the Software (a) for Software provided in source code form, to modify and reproduce the Software solely for use with Cypress hardware products, only internally within your organization, and (b) to distribute the Software in binary code form externally to end users (either directly or indirectly through resellers and distributors), solely for use on Cypress hardware product units, and (2) under those claims of Cypress's patents that are infringed by the Software (as provided by Cypress, unmodified) to make, use, distribute, and import the Software solely for use with Cypress hardware products. Any other use, reproduction, modification, translation, or compilation of the Software is prohibited.

TO THE EXTENT PERMITTED BY APPLICABLE LAW, CYPRESS MAKES NO WARRANTY OF ANY KIND, EXPRESS OR IMPLIED, WITH REGARD TO THIS DOCUMENT OR ANY SOFTWARE OR ACCOMPANYING HARDWARE, INCLUDING, BUT NOT LIMITED TO, THE IMPLIED WARRANTIES OF MERCHANTABILITY AND FITNESS FOR A PARTICULAR PURPOSE. To the extent permitted by applicable law, Cypress reserves the right to make changes to this document without further notice. Cypress does not assume any liability arising out of the application or use of any product or circuit described in this document. Any information provided in this document, including any sample design information or programming code, is provided only for reference purposes. It is the responsibility of the user of this document to properly design, program, and test the functionality and safety of any application made of this information and any resulting product. Cypress products are not designed, intended, or authorized for use as critical components in systems designed or intended for the operation of weapons, weapons systems, nuclear installations, life-support devices or systems, other medical devices or systems (including resuscitation equipment and surgical implants), pollution control or hazardous substances management, or other uses where the failure of the device or system could cause personal injury, death, or property damage ("Unintended Uses"). A critical component is any component of a device or system whose failure to perform can be reasonably expected to cause the failure of the device or system, or to affect its safety or effectiveness. Cypress is not liable, in whole or in part, and you shall and hereby do release Cypress from any claim, damage, or other liability arising from or related to all Unintended Uses of Cypress products. You shall indemnify and hold Cypress harmless from and against all claims, costs, damages, and other liabilities, including claims for personal injury or death, arising from or related to any Unintended Uses of Cypress products.

Cypress, the Cypress logo, Spansion, the Spansion logo, and combinations thereof, WICED, PSoC, CapSense, EZ-USB, F-RAM, and Traveo are trademarks or registered trademarks of Cypress in the United States and other countries. For a more complete list of Cypress trademarks, visit cypress.com. Other names and brands may be claimed as property of their respective owners.

# Contents

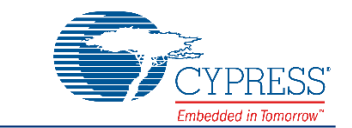

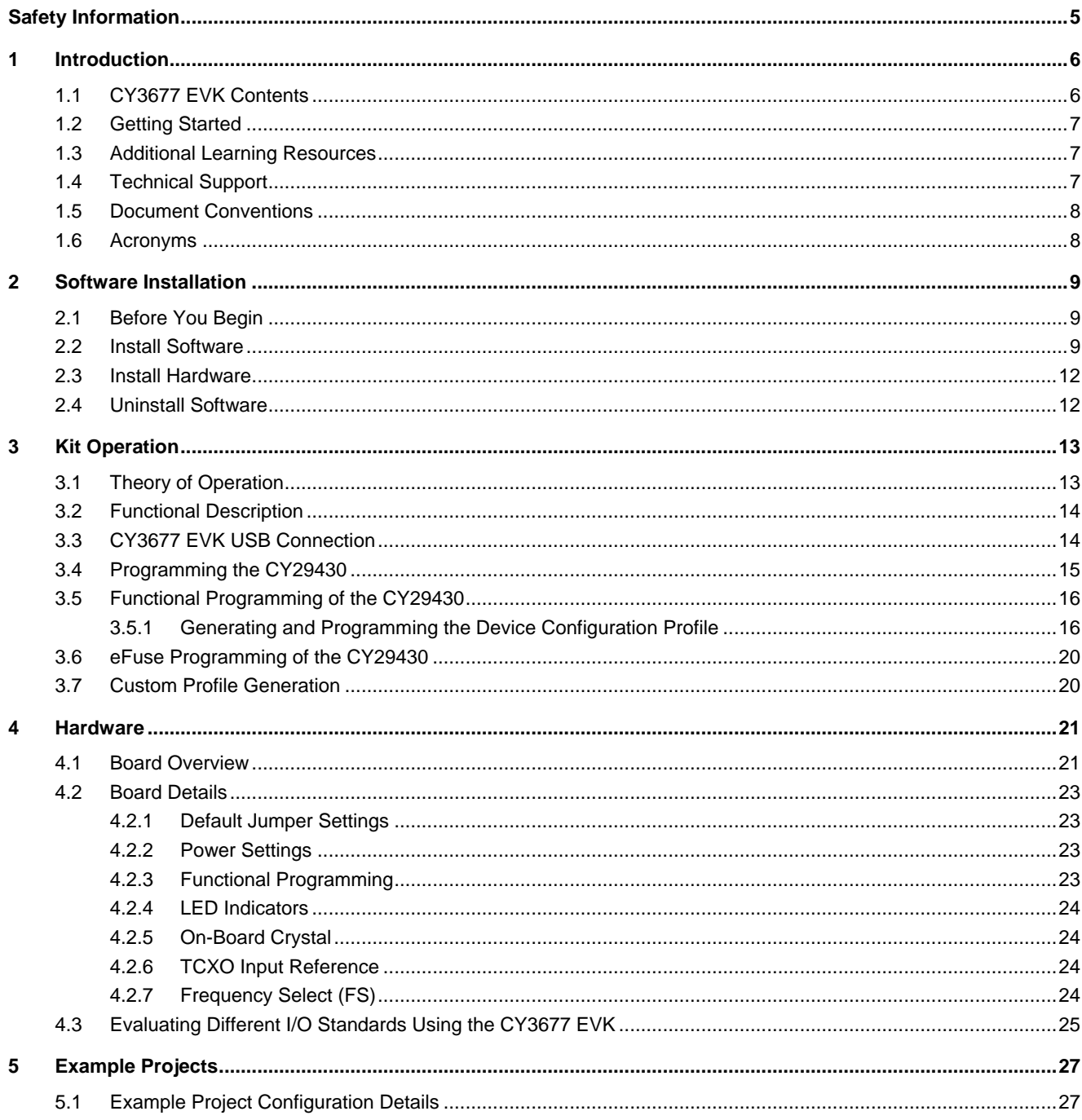

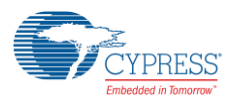

#### Contents

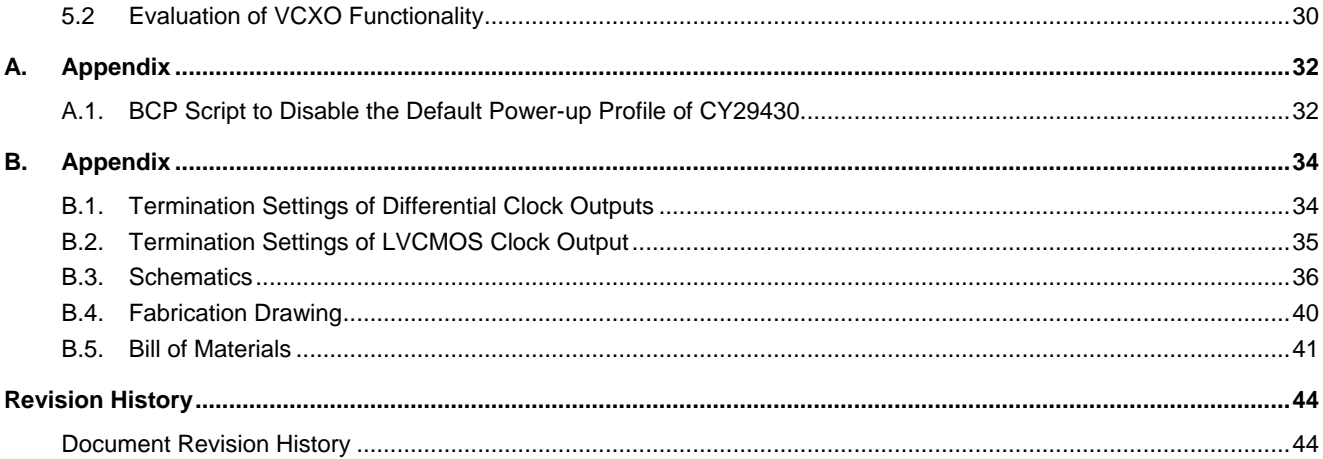

# <span id="page-4-0"></span>Safety Information

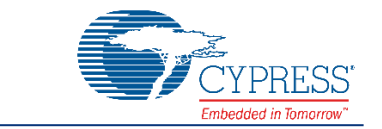

The CY3677 Evaluation Kit is intended for use as an evaluation platform for hardware or software in a laboratory environment. The board is an open system design, which does not include a shielded enclosure, so the board may cause interference to other electrical or electronic devices in close proximity. In a domestic environment, this product may cause radio interference. In such cases, the user may be required to take adequate preventive measures. Also, this board should not be used near any medical equipment or RF devices.

Attaching additional wiring to this product or modifying the product operation from the factory default may affect its performance and cause interference with other apparatus in the immediate vicinity. If such interference is detected, suitable mitigating measures should be taken.

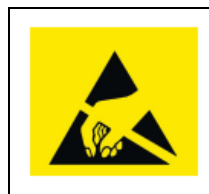

The CY3677 Evaluation Kit contains electrostatic discharge (ESD)-sensitive devices. Electrostatic charges readily accumulate on the human body and any equipment, and can discharge without detection. Permanent damage may occur on devices subjected to high-energy discharges. Proper ESD precautions are recommended to avoid performance degradation or loss of functionality. Store unused CY3677 Evaluation Kit boards in the protective shipping package.

### **General Safety Instructions**

#### **ESD Protection**

ESD can damage boards and associated components. Cypress recommends that the user perform procedures only at an ESD workstation. If an ESD workstation is not available, use appropriate ESD protection by wearing an antistatic wrist strap attached to the chassis ground (any unpainted metal surface) on the board when handling parts.

#### **Handling Boards**

The CY3677 Evaluation Kit is sensitive to ESD. Hold the board only by its edges. After removing the board from its box, place it on a grounded, static-free surface. Use a conductive foam pad if available. Do not slide the board over any surface.

#### **Certification Disclaimer**

This kit is intended for demonstration, evaluation, or development purposes only and is not considered by Cypress Semiconductor to be a finished end-product fit for general consumer use. It generates and can radiate radio frequency energy and has not been specifically tested for CE certification compliance. Operation of this equipment in other environments may cause interference with radio communications, in which case users at their own expense will be required to take whatever measures may be required to correct this interference.

# <span id="page-5-0"></span>1 Introduction

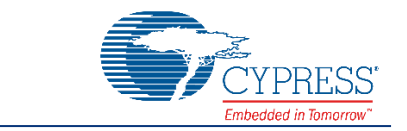

Thank you for your interest in the CY3677 Evaluation Kit (EVK). The CY3677 EVK is designed to enable you to evaluate the programmable clock device CY29430, the latest addition to the Cypress timing product portfolio. The clock device CY29430 is a high-performance programmable oscillator with one fractional PLL that generates any frequency up to 2.1 GHz with jitter as low as 110 fs. The device offers one differential output and one single-ended output. The device can be configured to generate either a single-ended output or a differential output but not both simultaneously. The device comes in a 16-pin QFN package for industrial applications. The differential I/O standards supported are LVDS, LVPECL, High-Speed Current Steering Logic (HCSL), and Current Mode Logic (CML). The single-ended signal supported is LVCMOS. The device also supports features such as a Voltage-Controlled Crystal Oscillator (VCXO), and provides the user with an I<sup>2</sup>C programming interface. The device supports four frequency profiles, which can be switched dynamically using external Frequency Select (FS0 and FS1) signals. There are two jumpers provided on the EVK to perform frequency selection on the board.

The CY3677 EVK allows you to evaluate output clock signals by making required on-board termination settings.

The CY3677 EVK is available through th[e Cypress Online Store](http://www.cypress.com/cypress-store) or through our distributors.

#### <span id="page-5-1"></span>**1.1 CY3677 EVK Contents**

The CY3677 EVK includes the following:

- CY3677 Evaluation Board
- USB Standard-A to Mini-B cable
- <span id="page-5-2"></span>Quick Start Guide

Figure 1-1. CY3677 Kit Contents

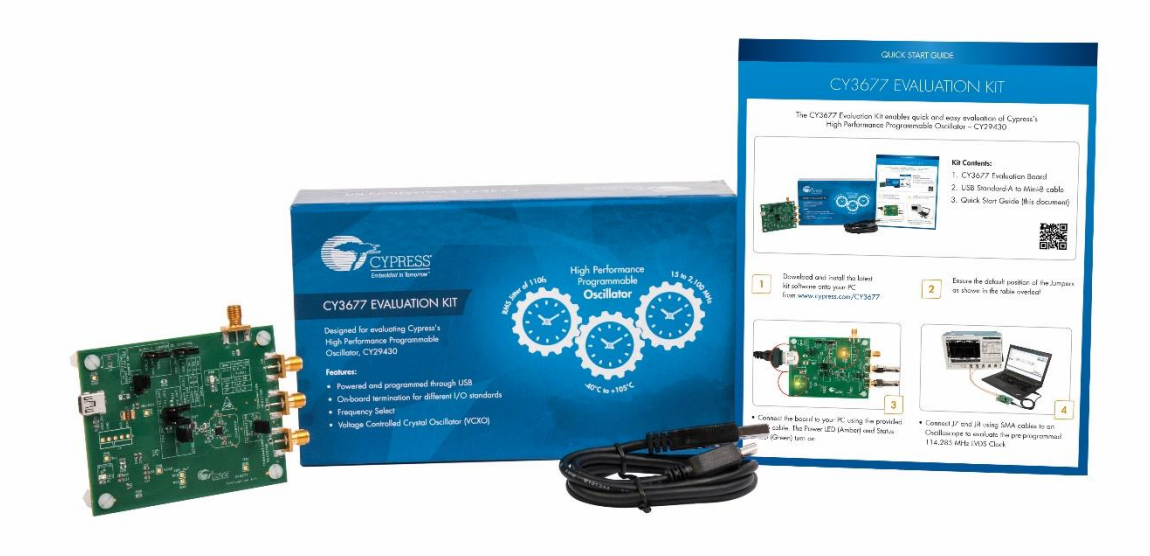

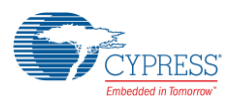

Inspect the contents of the kit. If you find any part missing, contact your nearest Cypress sales office for assistance: [www.cypress.com/support.](http://www.cypress.com/support)

## <span id="page-6-0"></span>**1.2 Getting Started**

To learn the solution quickly and apply it to your design, refer to the CY3677 Quick Start Guide inside the kit box or in the installation directory. The default location for the kit documents is:

<Install\_Directory>\CY3677 Evaluation Kit\<version>\Documentation

This guide will help you get acquainted with the CY3677 EVK:

The [Software Installation](#page-8-0) chapter describes the installation of the kit software.

The [Kit Operation](#page-12-0) chapter describes the major features of the CY3677 Evaluation Kit.

The [Hardware](#page-20-0) chapter describes the hardware content of the CY3677 Evaluation Kit and the hardware operation.

The [Example](#page-26-0) Projects chapter describes the multiple projects that will help you understand how to evaluate different supported output standards on this kit.

The [Appendix](#page-31-2) captures DC/AC Measurements of Clock Outputs, Schematics, Fab Drawing, and the bill of materials (BOM).

### <span id="page-6-1"></span>**1.3 Additional Learning Resources**

Visit [www.cypress.com/CY3677](http://www.cypress.com/CY3677) and [www.cypress.com/HPO](http://www.cypress.com/HPO) for additional learning resources including datasheets and application notes.

### <span id="page-6-2"></span>**1.4 Technical Support**

For assistance, go to [www.cypress.com/support](http://www.cypress.com/support), or contact our customer support at +1(800) 541-4736 Ext. 2 (in the USA), or +1 (408) 943-2600 Ext. 2 (International).

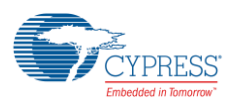

# <span id="page-7-0"></span>**1.5 Document Conventions**

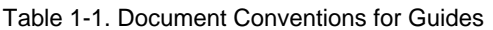

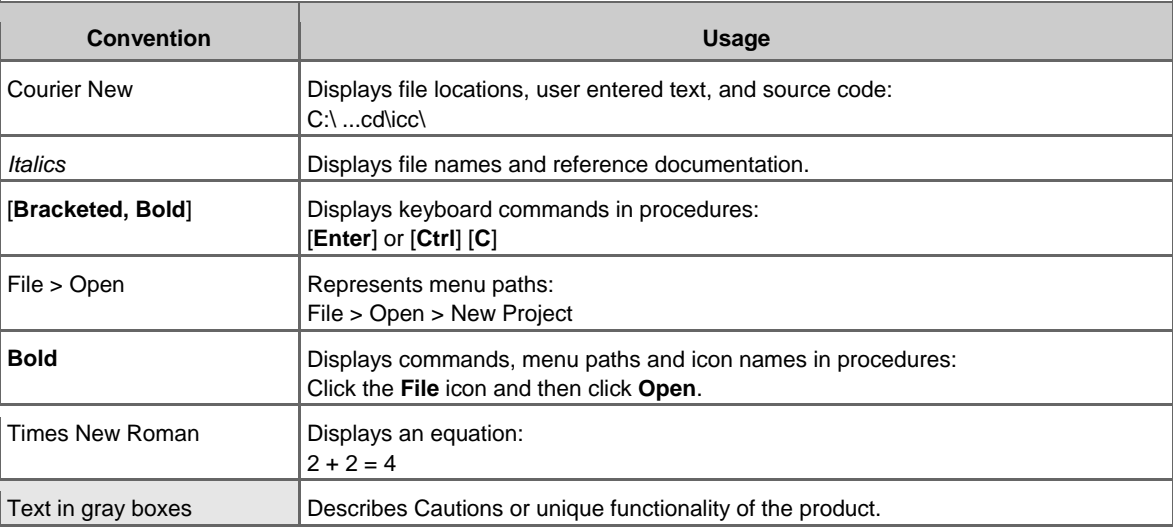

# <span id="page-7-1"></span>**1.6 Acronyms**

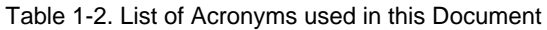

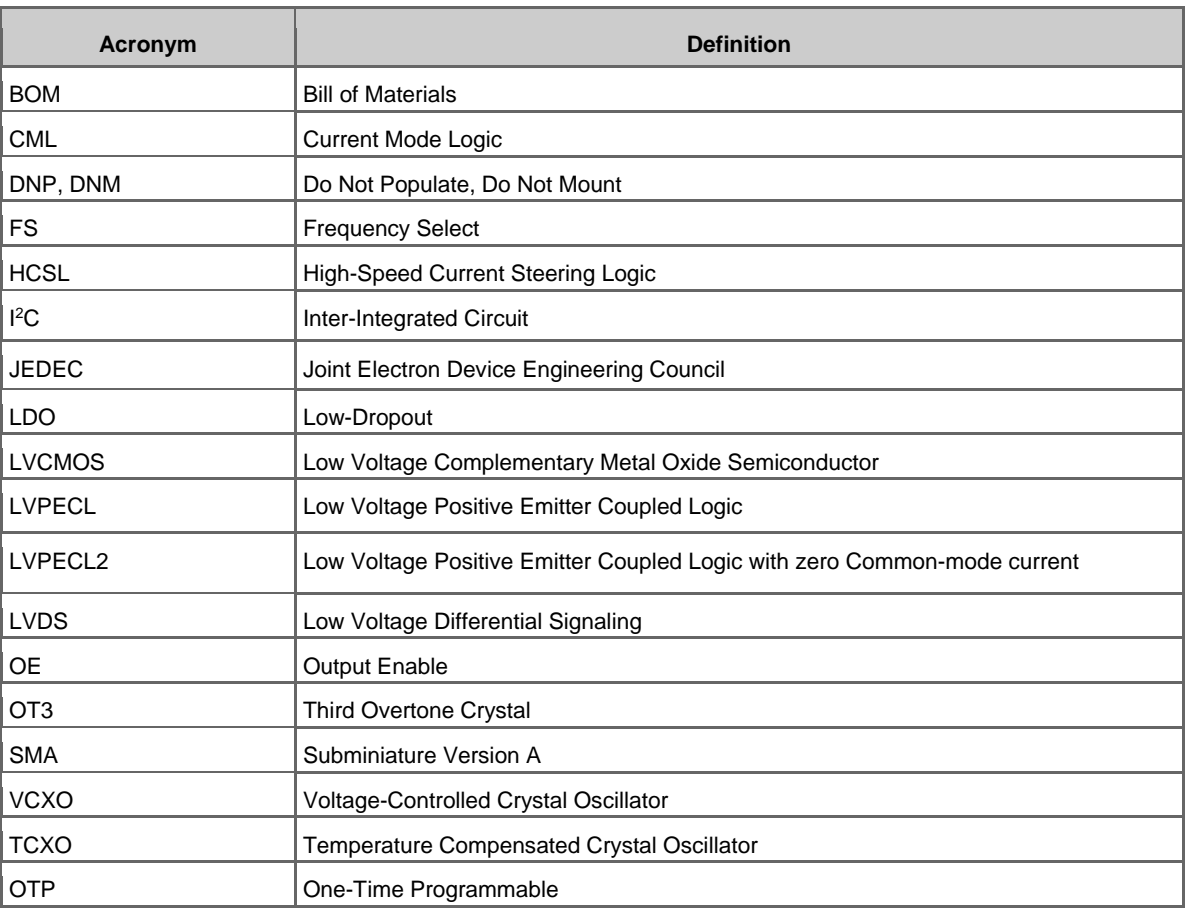

# <span id="page-8-0"></span>2 Software Installation

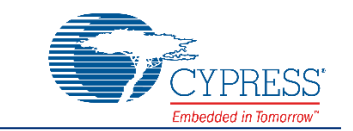

This chapter describes the steps to install the software tools and packages on a PC for using the CY3677 Evaluation Kit.

### <span id="page-8-1"></span>**2.1 Before You Begin**

All Cypress software installations require administrator privileges. Ensure that you have the required privileges on the system for successful installation. Before you install the kit software, close any other Cypress software that is currently running.

#### <span id="page-8-2"></span>**2.2 Install Software**

Follow these steps to install the CY3677 Evaluation Kit software:

- 1. Download the CY3677 Evaluation Kit software fro[m www.cypress.com/CY3677.](http://www.cypress.com/CY3677) The software is available in the following formats:
	- a. **CY3677 Evaluation Kit Complete Setup:** This installation package contains the files related to the CY3677 Evaluation Kit. However, it does not include the Windows Installer or Microsoft .NET Framework packages. If these packages are not available on your computer, the installer directs you to download and install them from the Internet.
	- b. **CY3677 Evaluation Kit Only:** This executable file installs only the CY3677 EVK contents, which include example projects, hardware files, and user documents. This package can be used if all the software prerequisites are installed on your PC.
	- c. **CY3677 Evaluation Kit ISO:** This file is a complete package, stored in a CD/DVD-ROM image format that you can use to create a CD/DVD or extract using an ISO extraction program such as WinZip or WinRAR. The file can also be mounted similar to a virtual CD/DVD using virtual drive programs such as Virtual CloneDrive and MagicISO. This file includes all the required software, utilities, drivers, hardware files, and user documents.
- 2. If you have downloaded the ISO file, mount it on a virtual drive. If you do not have a virtual drive to mount, extract the ISO contents using the appropriate ISO extractor (such as MagicISO or PowerISO). Double-click *cyautorun.exe* in the root directory of the extracted content or the mounted ISO if the "Autorun from CD/DVD" option is not enabled on the PC. The installation window will appear automatically.

**Note:** If you are using the "Kit Complete Setup" or "Kit Only" file, then go to step 4 for installation.

3. Click **Install CY3677 EVK** to start the installation as shown i[n Figure 2-1.](#page-9-0)

<span id="page-9-0"></span>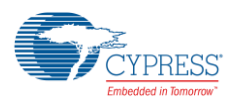

#### Figure 2-1. Installer Screen

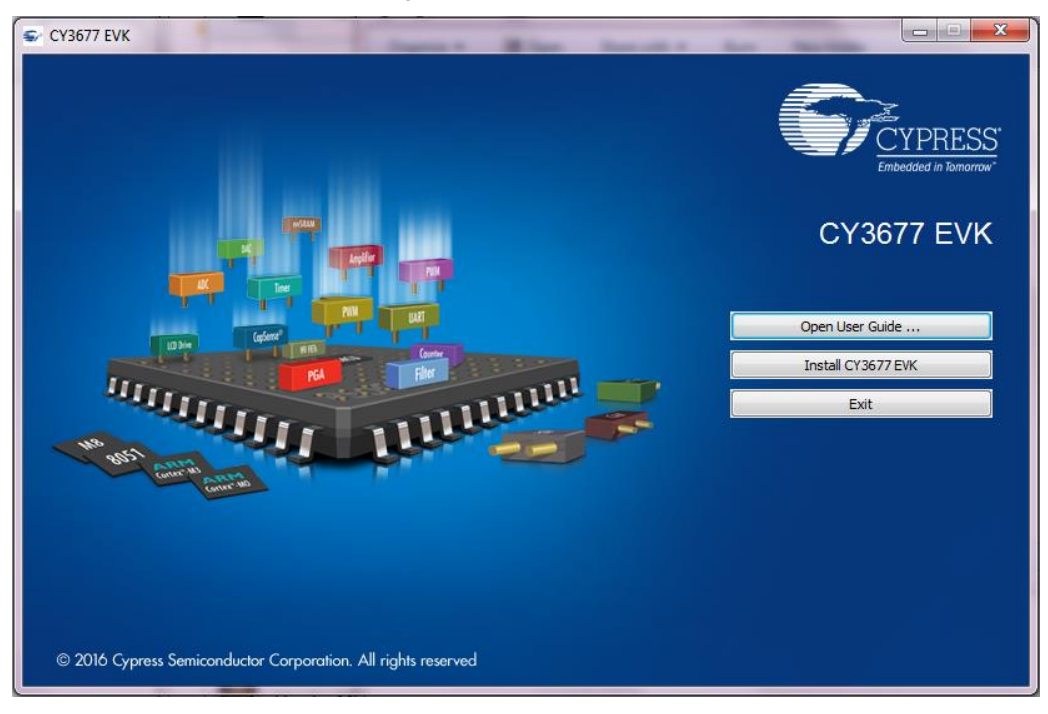

4. Click **Change…** if you want to install the CY3677 EVK in a location other than the default, and then click **Next** as shown in [Figure 2-2.](#page-9-1)

<span id="page-9-1"></span>**Note:** When you click **Next**, the CY3677 EVK installer automatically installs the required software, if it is not present on your computer. The pre-requisites are ClockWizard 2.1 and PSoC Programmer 3.25.0 or later.

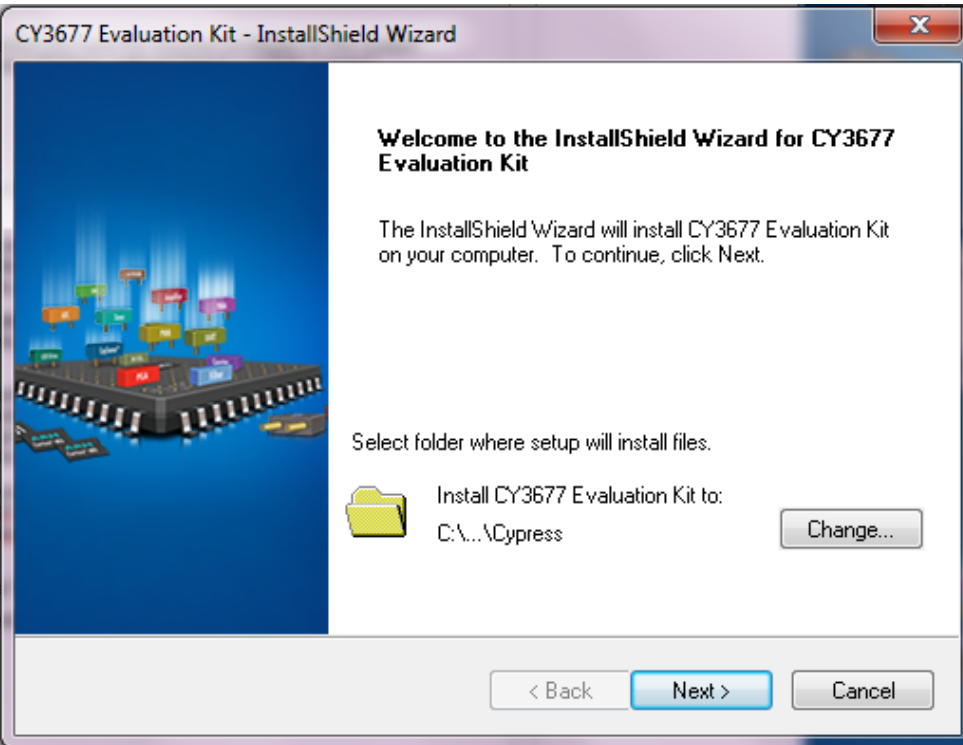

Figure 2-2. InstallShield Wizard

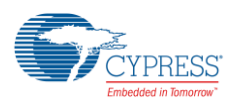

5. Select the **Installation Type** (see [Figure 2-3\)](#page-10-0). The drop-down menu contains three options: **Typical** (installs all the required features), **Custom** (lets you choose the features to be installed), and **Complete** (installs all the contents). Click **Next** after you select the Installation Type.

<span id="page-10-0"></span> **Note:** It is recommended that you choose the **Typical** Installation Type.

Figure 2-3. Product Installation Overview

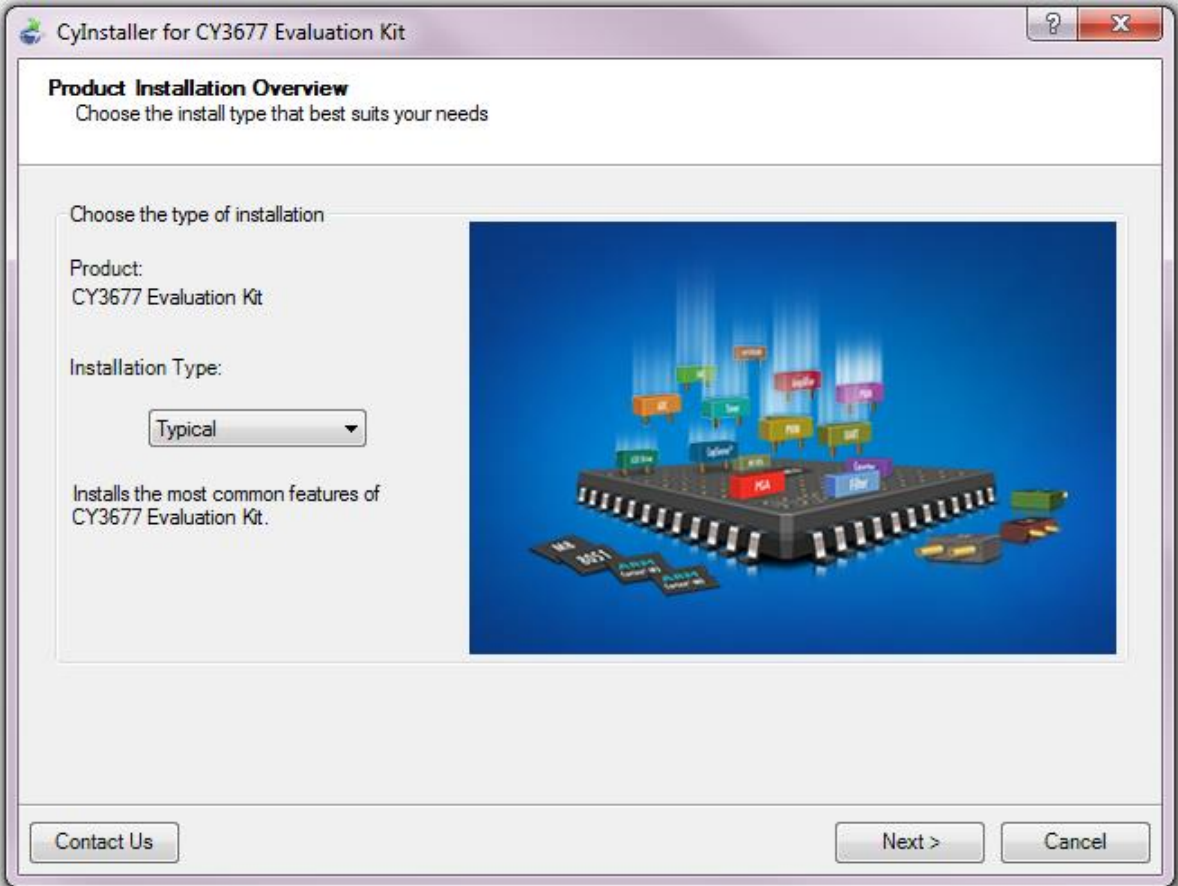

6. Read and accept the End-User License Agreement, and then click **Next**.

When the installation begins, a list of packages appears on the Installation page. A green check mark appears next to each package after successful installation.

- 7. Enter your contact information or select the **Continue Without Contact Information** check box.
- 8. Click **Finish** to complete the CY3677 Evaluation Kit installation.

After the installation is complete, the kit contents are available at:

<Install\_Directory>\CY3677 Evaluation Kit\<version>. Default location: Windows 7 (64-bit): C:\Program Files (x86)\Cypress\CY3677 Evaluation Kit Windows 7 (32-bit): C:\Program Files\Cypress\CY3677 Evaluation Kit

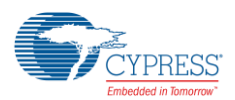

## <span id="page-11-0"></span>**2.3 Install Hardware**

No additional hardware installation is required for this kit.

### <span id="page-11-1"></span>**2.4 Uninstall Software**

You can uninstall the software using one of the following methods:

- Go to **Start** > **All Programs** > **Cypress** > **Cypress Update Manager** > **Cypress Update Manager**, and select the specific software package. Click the **Uninstall** button.
- Go to **Start** > **Control Panel** > **Programs and Features**, and select the specific software package. Click the **Uninstall/Change** button.

# <span id="page-12-0"></span>3 Kit Operation

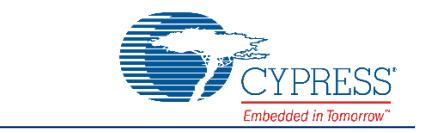

The CY3677 EVK can be used to evaluate the CY29430, a high performance programmable oscillator. Connect the CY3677 kit through USB to a PC running Cypress's ClockWizard 2.1 software. The clock device CY29430 can be configured and programmed to generate frequencies with best-in-class performance.

## <span id="page-12-1"></span>**3.1 Theory of Operation**

The CY3677 EVK offers one differential clock output and one single-ended clock output (only one operates at a time) for evaluation. The CY29430 device uses an on-board crystal or Temperature Compensated Crystal Oscillator (TCXO) reference input.

The kit is capable of generating fixed 3.3 V, 2.5 V, and 1.8 V voltages from a 5-V USB port. The on-board PSoC 5LP (U7) performs the USB-to-I<sup>2</sup>C conversion. There is one power LED (LED2) driven from the on-board LDO supply and one status LED (LED1) controlled by PSoC 5LP. The output of LDO regulator (U8) is configurable (3.3 V, 2.5 V, or 1.8 V) through jumper J13.

**Note:** An additional on-board LDO (U9 – not shown in [Figure 3-1\)](#page-12-2) generates a fixed 3.3-V supply for the PSoC 5LP in the **CY3677 Rev \*\*** EVK. This feature has been changed in **CY3677 Rev \*A** EVK where the PSoC 5LP is directly powered by a 5-V USB supply. The CY3677 kit revision is printed on the label at the back of the kit box.

<span id="page-12-2"></span>[Figure 3-1](#page-12-2) illustrates the block diagram of the CY3677 EVK.

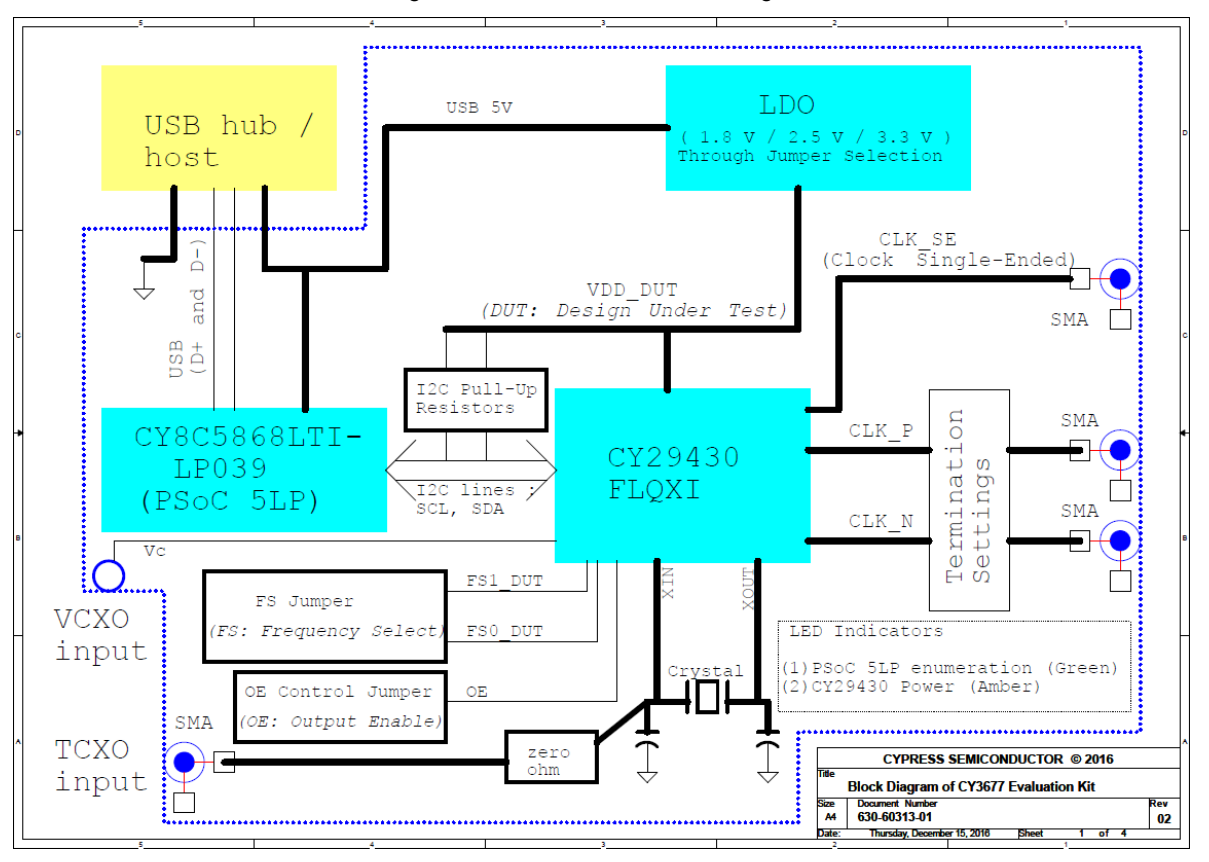

Figure 3-1. CY3677 EVK Block Diagram

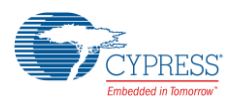

# <span id="page-13-0"></span>**3.2 Functional Description**

The differential clock outputs (J7, J8) and single-ended output (J10) are driven out on to SMA connectors. The EVK is populated with 50- $\Omega$  resistors (R30 and R31) for output termination. The termination options of the differential outputs on the evaluation board are listed in th[e Hardware](#page-20-0) chapter. These termination circuits are designed to terminate the output clocks in LVPECL, LVDS, HCSL, LVPECL2, and CML signal types by populating, or by not populating the J5 jumper shunt. The singleended (LVCMOS) clock does not need any on-board termination settings.

<span id="page-13-2"></span>[Figure 3-2](#page-13-2) illustrates the top view and bottom view of the CY3677 EVK.

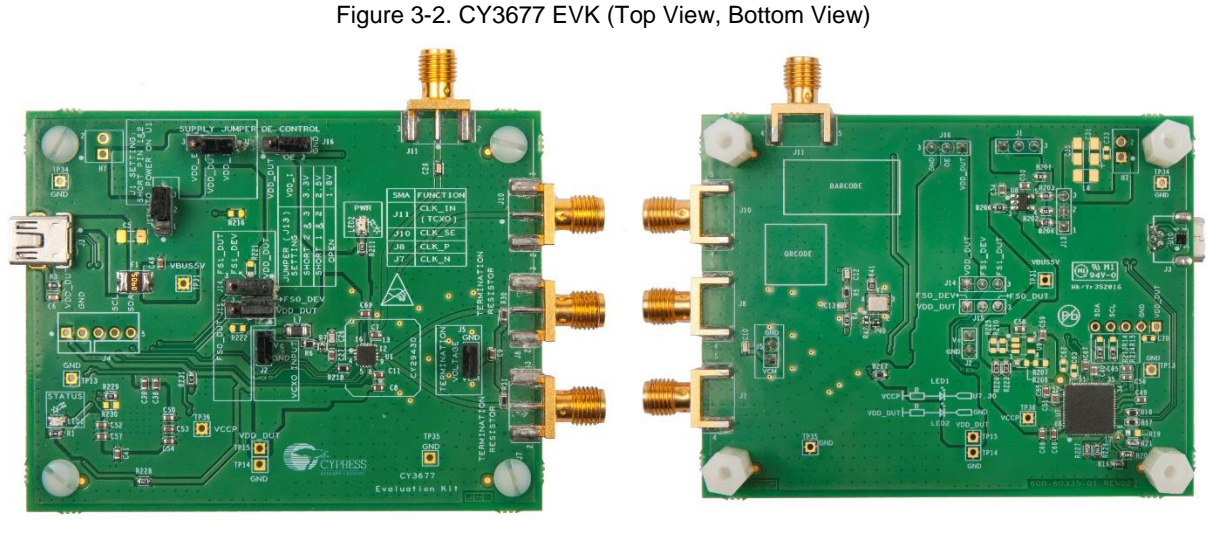

CY3677 EVK Top View CY3677 EVK Bottom View

### <span id="page-13-1"></span>**3.3 CY3677 EVK USB Connection**

<span id="page-13-3"></span>The CY29430 clock device on the kit is loaded with a default configuration. To view and evaluate other configurations on an oscilloscope (or other standard instruments), the clock device must be programmed with the desired configuration. The ClockWizard 2.1 application is required for programming any configuration. Therefore, the kit should be connected (see [Figure 3-3\)](#page-13-3) to a PC through a USB port for programming.

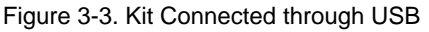

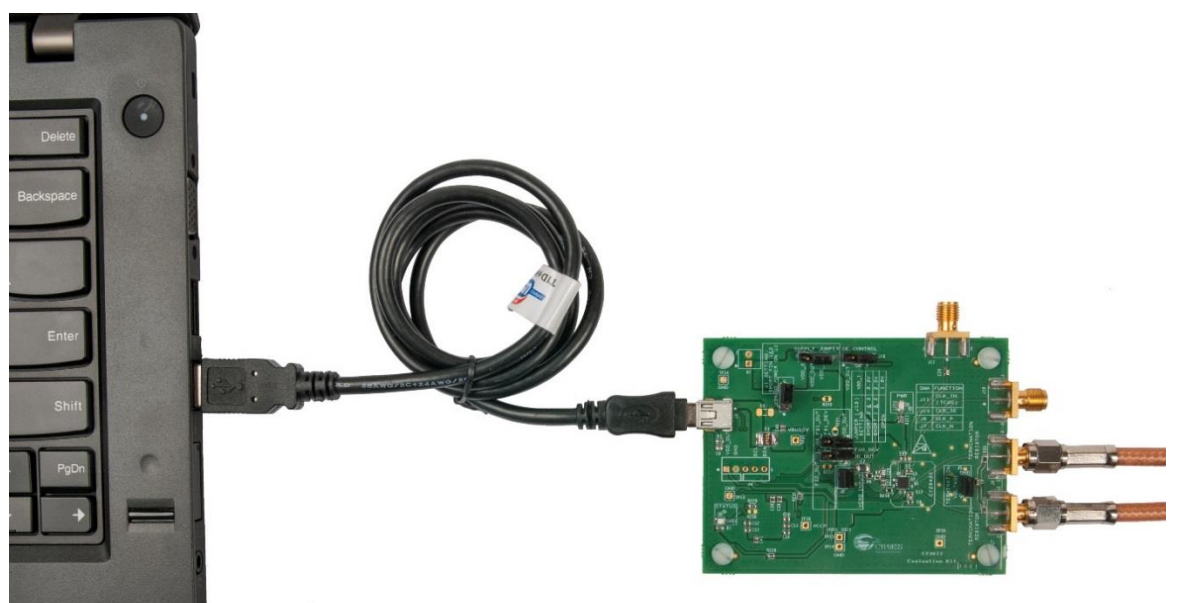

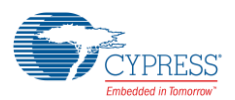

The kit enumerates as a USB Composite Device as part of the Driver Software installation on Windows.

Figure 3-4. USB Driver Installation

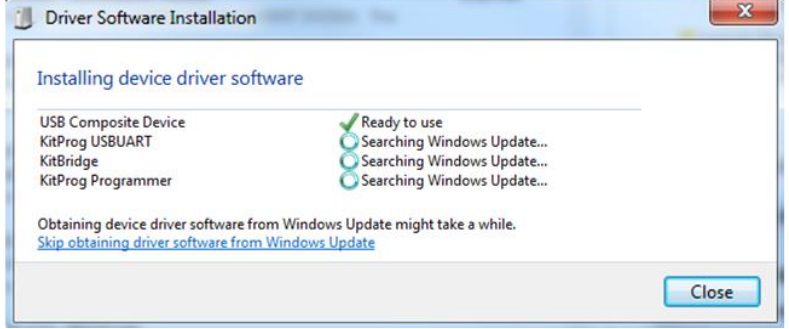

After the driver installation is complete, the device is ready to use.

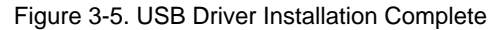

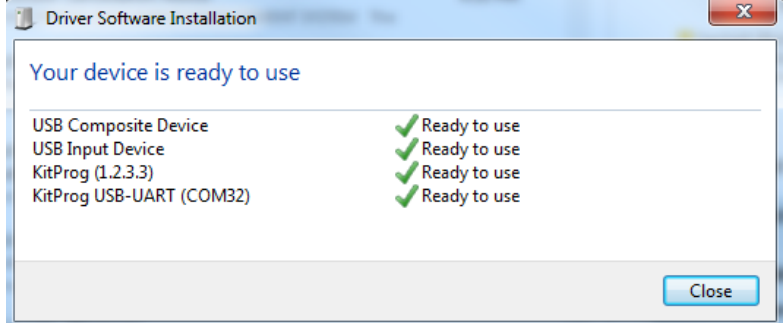

#### <span id="page-14-0"></span>**3.4 Programming the CY29430**

The CY29430 device has an internal one-time programmable (OTP) nonvolatile memory called eFuse. The device also contains volatile memory that stores an exact copy of the eFuse at the release of reset at power-up. The output frequency depends on the configurations in the volatile memory. Writing the entire device configuration in the volatile memory section of a blank device after power-up, is called Functional Programming. The CY3677 kit is shipped with a programmed CY29430 device. This program is written to a specific internal memory location of the device. This kit can be used to check both the Functional and eFuse Programming of the device using ClockWizard 2.1. See [Functional Programming of the CY29430](#page-15-0) and [eFuse Programming](#page-19-0) of the CY29430 for details.

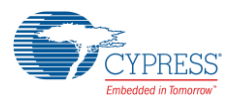

# <span id="page-15-0"></span>**3.5 Functional Programming of the CY29430**

ClockWizard 2.1 is used for functional programming of the CY29430. A configuration created in ClockWizard 2.1 can be downloaded to the volatile memory section of the device.

The example ClockWizard 2.1 projects can be found at the following location:

<Install\_Directory>\CY3677 Evaluation Kit\<version>\Firmware\Example Projects

Configuration profiles generated from these projects can be used to evaluate the CY29430 device on the CY3677 EVK. Refer t[o Functional Programming](#page-22-3) for the kit's hardware settings prior to programming. It is recommended that you copy the example projects to another location if you want to make any modifications to the settings so that the default project is retained in the installation directory.

#### **CAUTION Before programming the CY3677 EVK through ClockWizard 2.1, it is recommended to go through the [Hardware](#page-20-0) section of this user guide. A mismatch between the hardware settings and the ClockWizard 2.1 configuration may cause potential damage of the EVK. Specifically, the voltage setting on the kit selected with J13 must match the voltage setting within the configuration to be programmed.**

#### <span id="page-15-1"></span>3.5.1 Generating and Programming the Device Configuration Profile

The ClockWizard 2.1 is used to generate profiles and to perform functional programming of the device.

- 1. Verify that the power supply voltage jumper (J13) is set for the voltage used in the project that you intend to program. See the [Hardware](#page-20-0) section for details.
- 2. Connect the CY3677 EVK to your PC through the supplied USB cable.
- 3. To launch the ClockWizard 2.1 application, go to **Start** > **All Programs** > **Cypress** > **ClockWizard 2.1**.

The workspace files are located in the Workspace folders. The four workspaces available are:

- *CY3677\_LVPECL\_3p3.cpj*
- *CY3677\_LVDS\_2p5.cpj*
- *CY3677\_HCSL\_2p5.cpj*
- *CY3677\_LVCMOS\_1p8.cpj*
- 4. Select the **File** menu in ClockWizard 2.1, select **Open workspace**, browse the required workspace file with a *.cpj* extension, and then click **Open**. Each Workspace file can contain multiple projects.
- 5. Click **Configure**, as shown in [Figure 3-6.](#page-16-0) The various configuration parameters appear on the right panel of the block diagram in the tabbed interface. For more information on configuration parameters, refer to the ClockWizard 2.1 User Guide located in **Help** > **User guide** of the ClockWizard 2.1 software.
- 6. Click the **Generate** button (see [Figure 3-6\)](#page-16-0). This will generate the JEDEC file for the configuration selected. On completion of generation, the Results are displayed as shown in [Figure 3-7.](#page-16-1)

<span id="page-16-0"></span>![](_page_16_Picture_0.jpeg)

![](_page_16_Figure_2.jpeg)

Figure 3-6. Generating a Configuration Profile using ClockWizard 2.1

<span id="page-16-1"></span>7. Click **Results** in the navigation pane to view the results at any time after a JEDEC file has been generated for a configuration, as shown in [Figure 3-7.](#page-16-1)

| ClockWizard 2.1 - CY3677_LVPECL_3p3.cpj |                                                                |                        |                               |               |                                                   |                                    |                                    |                                                                   | $\qquad \qquad \qquad \Box$ | $\mathbf{x}$ |  |
|-----------------------------------------|----------------------------------------------------------------|------------------------|-------------------------------|---------------|---------------------------------------------------|------------------------------------|------------------------------------|-------------------------------------------------------------------|-----------------------------|--------------|--|
| File Tools Help                         |                                                                |                        |                               |               |                                                   |                                    |                                    |                                                                   |                             |              |  |
| 细齿中日<br>Home                            | Input and output                                               |                        |                               |               |                                                   |                                    |                                    |                                                                   |                             |              |  |
| <b>Projects</b>                         | JEDEC file:<br>Project 00.jed<br>Created on 10/24/2016 2:08 PM |                        |                               |               |                                                   |                                    |                                    |                                                                   |                             |              |  |
| Project 00 - CY29430                    | <b>Output Frequency</b>                                        |                        | <b>Target Frequency (MHz)</b> | (MHz)         | <b>Calculated Frequency</b>                       | <b>PPM Error</b>                   |                                    | <b>Register programming details</b><br>Device slave address: 0x55 |                             |              |  |
| Configure<br><b>Results</b>             | Profile 0                                                      |                        | 33.333                        |               | 33.332999970867                                   | $-0.000874$                        |                                    |                                                                   |                             |              |  |
|                                         | Profile 1                                                      |                        | 50                            | 49.9999999532 |                                                   | $-0.000936$                        | Register name Address              |                                                                   | $\blacktriangle$<br>Value   |              |  |
| Program                                 | Profile 2                                                      |                        | 100                           | 99.9999999193 |                                                   | $-0.000807$                        | DIVO FS0                           | 0x10                                                              | 0xCD                        |              |  |
|                                         | Profile 3                                                      |                        | 156.25                        |               | 156.249999863906                                  | $-0.000871$                        | DIVN_FS0                           | 0x11                                                              | 0x3C                        |              |  |
|                                         |                                                                |                        |                               |               |                                                   |                                    | DIVO_MISC_                         | 0x12                                                              | 0x0A                        |              |  |
|                                         | Common<br>Settings                                             | Category               |                               |               | Settings                                          |                                    | DIVN_FRAC0 0x13<br>DIVN FRAC1 0x14 |                                                                   | 0xF8<br>0x9B                |              |  |
|                                         | Input                                                          | <b>Ref Clock Type</b>  |                               |               | OT3 XTAL                                          |                                    |                                    | 0xCA<br>DIVN FRAC2<br>0x15                                        |                             |              |  |
|                                         |                                                                |                        | Reference Input (MHz)         |               | 114.285                                           |                                    | DIVO_FS1<br>DIVN FS1               | 0x20                                                              | 0x89                        | 티            |  |
|                                         |                                                                |                        | XO Doubler                    |               |                                                   | <b>Disable</b>                     |                                    | 0x21<br>0x22                                                      | 0x3C<br>0x0A                |              |  |
|                                         | Common                                                         | <b>Output Standard</b> |                               |               | <b>LVPECL</b>                                     |                                    | DIVO_MISC_<br>DIVN FRACO 0x23      |                                                                   | 0x8C                        |              |  |
|                                         |                                                                | <b>OE Polarity</b>     |                               |               | <b>Active Low</b><br>85<br>3.3V<br><b>Disable</b> |                                    | DIVN FRAC1 0x24                    |                                                                   | 0x18                        |              |  |
|                                         |                                                                | I2C Address (decimal)  |                               |               |                                                   |                                    |                                    | DIVN FRAC2<br>0x25                                                | 0xF <sub>0</sub>            |              |  |
|                                         |                                                                | <b>VDD</b>             |                               |               |                                                   |                                    | DIVO FS2                           | 0x30                                                              | 0x45                        |              |  |
|                                         |                                                                | <b>VCXO</b>            |                               |               |                                                   |                                    | DIVN_FS2                           | 0x31                                                              | 0x3C                        |              |  |
|                                         |                                                                |                        | <b>VCXO Bandwidth</b>         |               | 10 KHz                                            |                                    | DIVO_MISC_ 0x32                    |                                                                   | 0x0A                        |              |  |
|                                         |                                                                |                        | <b>Total Pull Range</b>       | 150 ppm       |                                                   | DIVN_FRAC0 0x33<br>DIVN_FRAC1 0x34 |                                    | 0xBA<br>0x18                                                      |                             |              |  |
|                                         |                                                                |                        | <b>VCXO Gain Polarity</b>     |               | Positive                                          |                                    | DIVN_FRAC2 0x35                    |                                                                   | 0x60                        |              |  |
|                                         | Option                                                         | USER_DATA_1 (0xD4)     |                               |               | $\mathbf 0$                                       |                                    | DIVO FS3                           | 0x40                                                              | 0x2C                        |              |  |
|                                         |                                                                |                        | USER_DATA_2 (0xD5)            |               | $\mathbf 0$                                       |                                    | DIVN FS3<br>DIVO MISC  0x42        | 0x41                                                              | 0x3C                        |              |  |
|                                         |                                                                |                        | USER_DATA_3 (0xD6)            |               | $\mathbf 0$                                       |                                    |                                    |                                                                   | 0x0A                        |              |  |
|                                         |                                                                |                        |                               |               |                                                   |                                    | DIVN FRACO 0x43                    | $\sim$ $\sim$                                                     | 0xA3<br>$\sim$ $\sim$       |              |  |
|                                         |                                                                |                        |                               |               |                                                   |                                    | $\frac{1}{4}$                      | m.                                                                |                             | k            |  |
| Messages                                |                                                                |                        |                               |               |                                                   |                                    |                                    |                                                                   |                             |              |  |
| 젤                                       |                                                                |                        |                               |               |                                                   |                                    |                                    |                                                                   |                             |              |  |
|                                         |                                                                |                        |                               |               |                                                   |                                    |                                    |                                                                   |                             |              |  |
|                                         |                                                                |                        |                               |               |                                                   |                                    |                                    |                                                                   |                             | $\hat{\div}$ |  |
|                                         |                                                                |                        |                               |               |                                                   |                                    |                                    |                                                                   |                             | d.           |  |

Figure 3-7. View Results Generated from the Configuration Profile using ClockWizard 2.1

![](_page_17_Picture_0.jpeg)

8. To program the CY29430 device, select **Program** in the left navigation pane, as shown in [Figure 3-8.](#page-17-0) Choose the appropriate device in the **Select Device (I2C Master)** drop-down list prior to programming, and then click the **Functional Program** button. This will program the device directly from ClockWizard. LED1 blinks to indicate that the device is being programmed. The required output will appear on the oscilloscope.

<span id="page-17-0"></span>For more information, refer to the ClockWizard 2.1 User Guide located in **Help** > **User guide** of the ClockWizard 2.1 software.

![](_page_17_Picture_115.jpeg)

Figure 3-8. Programming Configuration Profile using ClockWizard 2.1

<span id="page-17-1"></span>9. The CY29430 supports the selections of four frequency profiles for a single configuration. The Frequency Select inputs of the CY29430 device (FS0 and FS1) can either be controlled by ClockWizard 2.1 or they can be hard-coded using jumpers on the board. To allow selection of a frequency profile in ClockWizard 2.1, jumpers J14 and J15 must be set to positions 2 and 3. With the jumpers in those positions, you can select any of the four available profiles in ClockWizard 2.1 and click **Apply** (see [Figure 3-9\)](#page-17-1). Refer to the section [Frequency Select](#page-23-3) (FS) for details on the hardware settings.

Figure 3-9. Frequency Select (FS) Operation of the CY29430 device through ClockWizard 2.1

![](_page_17_Picture_116.jpeg)

![](_page_18_Picture_1.jpeg)

10. After functional programming, the frequency values of the current *.cpj* are displayed in the following fields (see [Figure](#page-18-0)  [3-10\)](#page-18-0): **Profile 0 (MHz)**, **Profile 1 (MHz)**, **Profile 2 (MHz)**, and **Profile 3 (MHz)**. You can change any of the frequencies in these fields. To make the changes effective, click **Large change update**. The expected output frequency will appear on the oscilloscope.

<span id="page-18-0"></span>**Note:** Large change programming refers to the case where the frequency is changing more than  $\pm$  500 ppm.

![](_page_18_Picture_103.jpeg)

Figure 3-10. Evaluation of Other Frequencies through Large Change Update

<span id="page-18-1"></span>11. If you want to change the frequency to less than ±500 ppm, fill in the desired ppm in the **Small change (ppm)** field, Select FS profile and click on **Small change update**. The settings are shown in [Figure 3-11.](#page-18-1)

Figure 3-11. Evaluation of Other Frequencies through Small Change Update

![](_page_18_Picture_104.jpeg)

![](_page_19_Picture_1.jpeg)

### <span id="page-19-0"></span>**3.6 eFuse Programming of the CY29430**

After functional programming and evaluation of different clock configurations, you may choose to write the configuration to the nonvolatile memory section of the device. The nonvolatile memory of the CY29430 is a one-time programmable (OTP) eFuse. Any configuration after functional evaluation can permanently be written to the eFuse of the device. See [Figure 3-12](#page-19-2) for the programming procedure.

<span id="page-19-2"></span>Configure the device supply to 2.5 V before starting the eFuse programming. [Table 4-2](#page-21-0) provides the hardware configuration (J13 settings) of CY3677 for setting the device supply to 2.5 V.

![](_page_19_Picture_187.jpeg)

Figure 3-12. eFuse Programming using ClockWizard 2.1

#### **CAUTION Evaluate the configuration via functional programming prior to writing a configuration to the eFuse. The configuration cannot be modified or erased once it is written to the eFuse. The CY29430 supply must be set to 2.5 V for eFuse programming. Setting the CY29430 supply to any other voltage during eFuse programming will cause potential damage to the device.**

After the device is eFuse-programmed, you can only change the output frequency through the following ways. Note that these changes will revert after a power cycle.

- Large change programming: This refers to the case where the frequency is changing more than ±500 ppm. Enter the desired frequencies in the **Profile 0 (MHz)**, **Profile 1 (MHz)**, **Profile 2 (MHz)**, and **Profile 3 (MHz)** fields, and click on **Large change update**. The device will recalibrate and reconfigure the internal circuit and the output will change to the desired frequencies.
- Small change programming: This refers to the case where the frequency is changing less than ±500 ppm. Select **FS profile**, enter the desired ppm in the **small change (ppm)**, and click on **Small change update**. The device will recalibrate and reconfigure the internal circuit and the output will change to the desired frequencies.

### <span id="page-19-1"></span>**3.7 Custom Profile Generation**

ClockWizard 2.1 should be used to generate custom configuration profiles. For details on how to create custom profiles, refer to the ClockWizard 2.1 User Guide located in **Help** > **User guide** of the ClockWizard 2.1 software.

To understand the output termination settings of different output standards (for example, LVPECL, HCSL, or LVDS), refer to the [B.1. Termination Settings of Differential Clock Outputs](#page-33-1) section.

# <span id="page-20-0"></span>4 Hardware

![](_page_20_Picture_1.jpeg)

### <span id="page-20-1"></span>**4.1 Board Overview**

The CY3677 EVK is used for evaluating the CY29430 device. Following are the key features of the CY3677 EVK:

- Powered from a USB port
- Jumper to configure on-board LDO output
- Jumper to short or isolate external connection for termination settings

[Figure 4-1](#page-20-2) illustrates the CY3677 EVK board with a markup of the on-board components.

Figure 4-1. CY3677 EVK On-board Components

<span id="page-20-2"></span>![](_page_20_Figure_10.jpeg)

![](_page_21_Picture_0.jpeg)

<span id="page-21-1"></span>![](_page_21_Picture_236.jpeg)

### Table 4-1: CY3677 EVK Onboard Components Description

![](_page_21_Picture_237.jpeg)

<span id="page-21-0"></span>![](_page_21_Picture_238.jpeg)

![](_page_21_Picture_239.jpeg)

![](_page_22_Picture_0.jpeg)

## <span id="page-22-0"></span>**4.2 Board Details**

#### <span id="page-22-1"></span>4.2.1 Default Jumper Settings

The CY3677 EVK comes with default jumper settings that set the I/O and core supply voltages as 3.3 V. [Table 4-3](#page-22-4) lists the default jumper settings.

<span id="page-22-4"></span>![](_page_22_Picture_311.jpeg)

![](_page_22_Picture_312.jpeg)

#### <span id="page-22-2"></span>4.2.2 Power Settings

The only power option of this EVK is 5 V that comes from a USB port. The device has the same core and I/O supply voltage. The supply voltage of the device can be selected from on-board generated supplies of 1.8 V, 2.5 V, or 3.3 V.

[Table 4-2](#page-21-0) lists the hardware settings required for power selection.

**CAUTION The J13 selection must match with the software configuration of the supply voltage during functional programming and must be set to 2.5 V during eFuse programming. Mismatch between the J13 setting and ClockWizard 2.1 setting may cause incorrect output or reliability problems with the device.**

### <span id="page-22-3"></span>4.2.3 Functional Programming

<span id="page-22-5"></span>The board should be connected to a PC through a USB connector to configure and program the device. Refer to the [CY3677](#page-13-1) [EVK USB Connection](#page-13-1) section to learn how to connect the kit to a PC. [Figure 4-2](#page-22-5) illustrates the programming section of the kit.

![](_page_22_Figure_13.jpeg)

Figure 4-2. Programming the CY29430 Device

The USB interface provides a 5-V power supply. The PSoC 5LP converts the JEDEC profiles into an I<sup>2</sup>C-compatible format, which is then loaded into the CY29430 clock device.

**Note:** During functional programming, keep the power supply of the CY29430 device (hardware settings) the same as in the ClockWizard 2.1 configuration (software settings). [Table 4-2](#page-21-0) provides the supply settings for the CY29430. During eFuse programming, set the power supply of the CY29430 to 2.5 V.

The [Example](#page-26-0) Projects section provides the example projects (*.cpj* files) created in ClockWizard 2.1.

![](_page_23_Picture_0.jpeg)

## <span id="page-23-0"></span>4.2.4 LED Indicators

![](_page_23_Picture_372.jpeg)

![](_page_23_Picture_373.jpeg)

### <span id="page-23-1"></span>4.2.5 On-Board Crystal

This EVK is populated with a Third Overtone Crystal (OT3) of 114.285 MHz. This crystal has a frequency tolerance of ±20 ppm. It serves as a clock source for the CY29430 device.

### <span id="page-23-2"></span>4.2.6 TCXO Input Reference

The CY29430 device can also be evaluated with external TCXO reference. The external reference clock source must be connected to the SMA connector J11. To activate the TCXO reference clock effective to the CY29430 device, desolder the resistor R40, and populate the 0- $\Omega$  resistor R42. R40 and R42 are located on the secondary side near the Y1 crystal.

### <span id="page-23-3"></span>4.2.7 Frequency Select (FS)

The volatile and the nonvolatile memory of the CY29430 device stores four frequency profiles. The Frequency Select inputs of the device (FS0 and FS1) can be controlled by the on-board jumpers J14 and J15. FS0 and FS1 can also be configured using ClockWizard 2.1. Refer to [Table 4-5](#page-23-4) for the Frequency Select operation.

<span id="page-23-4"></span>![](_page_23_Picture_374.jpeg)

Table 4-5: Jumper Settings for Frequency Select

**Note:** The Hardware and ClockWizard 2.1 control are mutually exclusive and only one works at a time

![](_page_24_Picture_0.jpeg)

Hardware

# <span id="page-24-0"></span>**4.3 Evaluating Different I/O Standards Using the CY3677 EVK**

The CY29430 device has one differential clock output pair (*CLK\_P and CLK\_N*) and one single-ended clock output (*CLK\_SE*). The onboard components of the CY3677 can be configured to different settings for evaluating different clock standards.

[Figure 4-3](#page-24-1) and [Table 4-6](#page-24-2) illustrate the on-board components related to the CY29430 output clocks.

Figure 4-3. CY3677 Output Termination Settings

<span id="page-24-1"></span>![](_page_24_Picture_6.jpeg)

*CLK\_P* and *CLK\_N.*

![](_page_24_Picture_220.jpeg)

<span id="page-24-2"></span>![](_page_24_Picture_221.jpeg)

The CY29430 device supports LVPECL, LVDS, HCSL, LVPECL2, and CML differential output types. R30 and R31 are the on-board output termination resistors. The termination settings are controlled by the J5 jumper shunt. The typical laboratory setup for the evaluation of this kit is shown in [Figure 4-4.](#page-25-0) See [Table 4-7](#page-24-3) to set correct on-board termination option of *CLK\_P* and *CLK\_N*.

![](_page_24_Picture_222.jpeg)

<span id="page-24-3"></span>![](_page_24_Picture_223.jpeg)

![](_page_25_Picture_0.jpeg)

Hardware

<span id="page-25-0"></span>![](_page_25_Picture_2.jpeg)

### Figure 4-4. CY3677 EVK Connected to an Oscilloscope

# <span id="page-26-0"></span>5 Example Projects

![](_page_26_Picture_1.jpeg)

# <span id="page-26-1"></span>**5.1 Example Project Configuration Details**

The CY3677 EVK can be evaluated with example projects that configure the device with different output types and frequency profiles. Each example project corresponds to a particular device configuration. This section provides the configuration details of each example project. The configuration generated from the example projects needs to be downloaded to the device and to be evaluated with on-board termination options. All the example projects are located at:

<Install\_Directory>\CY3677 Evaluation Kit\<version>\Firmware\Example Projects

The device is loaded with the default configuration of 114.285 MHz LVDS output for 3.3-V VDD. To evaluate the example projects, follow the steps described in the [Programming the CY29430](#page-14-0) section and refer to the Hardware and Software settings provided in [Table 5-1](#page-26-2) for programming and evaluation.

<span id="page-26-2"></span>![](_page_26_Picture_454.jpeg)

Table 5-1: Example Project Details

The peak-to-peak voltage provided in [Table 5-1](#page-26-2) will vary with different types of oscilloscope probes, scope-termination, and type of coupling used during measurement. These measurements are done using an 8-GHz oscilloscope, SMA cables, 50-Ω scope termination, and DC coupling. Sample example project outputs are shown in [Figure 5-1](#page-27-0) through [Figure 5-4.](#page-28-0)

![](_page_27_Picture_0.jpeg)

![](_page_27_Figure_2.jpeg)

<span id="page-27-0"></span>Figure 5-1. LVPECL 3.3 V, 156.25 MHz Clock Measured with DC Coupling, 50-Ω Scope Termination

![](_page_27_Figure_4.jpeg)

![](_page_27_Figure_5.jpeg)

![](_page_28_Picture_0.jpeg)

![](_page_28_Figure_2.jpeg)

Figure 5-3. LVDS 2.5 V, 50 MHz Clock Measured with DC Coupling, 50-Ω Scope Termination

<span id="page-28-0"></span>Figure 5-4. LVCMOS 1.8 V, 26 MHz Clock Measured with DC Coupling, 10X Settings, 50-Ω Scope Termination

![](_page_28_Figure_5.jpeg)

![](_page_29_Picture_0.jpeg)

# <span id="page-29-0"></span>**5.2 Evaluation of VCXO Functionality**

You can edit any of the four example projects described in Section [5.1](#page-26-1) to evaluate the VCXO functionality of the CY29430 device. Following is an example to evaluate the VCXO functionality:

- 1. Open the example project *CY3677\_LVPECL\_3p3.cpj* using ClockWizard 2.1. Refer [Table 5-1](#page-26-2) for the required jumper settings of this project.
- 2. Select **Configure** in the left navigation pane. Click the **Common** tab.
- <span id="page-29-1"></span>3. Change VCXO settings from **Disable** to **Enable**. Select **Total Pull Range** to **275 ppm**, and **VCXO Gain Polarity** to **Positive.** Click the **Generate** button. The settings is shown in [Figure 5-5.](#page-29-1)

Figure 5-5. VCXO Settings of Total Pull Range 275 ppm, and VCXO Gain Polarity Positive

![](_page_29_Figure_8.jpeg)

- 4. Select **Program** in the left navigation pane, and click the **Functional Program** button.
- 5. Click on **Large change update**.
- 6. Measure frequency using a standard instrument (for example: an oscilloscope of bandwidth 8 GHz, frequency counter, or Signal source analyzer). The frequency changes from 156.25 MHz to 156.20 MHz.
- 7. Repeat Step 2.
- 8. Select **VCXO Gain Polarity** to **Negative**. Click the **Generate** button. The settings is shown in [Figure 5-6.](#page-30-0)

<span id="page-30-0"></span>![](_page_30_Picture_1.jpeg)

![](_page_30_Figure_2.jpeg)

Figure 5-6. VCXO Settings of Total Pull Range 275 ppm and VCXO Gain Polarity Negative

- 9. Repeat Step 4 and 5.
- 10. Measure frequency using a standard instrument (for example: an oscilloscope of bandwidth 8 GHz, frequency counter, or signal source analyzer). You will see the frequency has changed from 156.25 MHz to 156.30 MHz.

The measured frequencies 156.20 MHz and 156.30 MHz are the minimum and maximum frequencies that can be controlled through VCXO operation.

**CAUTION If you want to evaluate the Phase Noise plot of the CY29430 device in CY3677 EVK for any project with the VCXO parameter set as Enable through Functional Program, it is required to do Large change update prior to taking Phase Noise plot. User can directly take Phase Noise plot of the CY29430 without doing Large change update if the device is eFuse programmed. VCXO input jumper J2 should not be powered by any external source. Incorrect connection of external power source may damage the EVK. If user wants to apply any external source for VCXO evaluation, it is recommended to contact our support through the [www.cypress.com/support](http://www.cypress.com/support) web page, or e-mail at [clocks@cypress.com.](mailto:clocks@cypress.com)**

**Note [1]:** The default 114.285-MHz LVDS profile programmed into the device does not have the OE functionality enabled. Hence you cannot control it through the J16 jumper.

**Note [2]:** If you want to evaluate the OE functionality of the device through the functional programming by setting OE as Active High in the ClockWizard project, it is recommended to populate the J16 jumper between pin 2 and 3 to disable the clock, and to remove jumper J16 to enable the output clock.

The example projects provide instruction guidelines for four I/O standards (HCSL, LVPECL, LVDS, and LVCMOS). Other than these four I/O standards, the CY29430 supports other standards such as CML and LVPECL2. Evaluation of these two configurations needs additional laboratory setup and oscilloscope adjustments. Cypress recommends that you contact Cypress Technical support through the [www.cypress.com/support](http://www.cypress.com/support) web page, or e-mail at [clocks@cypress.com](mailto:clocks@cypress.com) if you are evaluating the CML or LVPECL2 I/O standard or want to use different coupling, or any other termination voltage that is not part of these example projects.

Any of the four example projects provided in this document, or a project you created can be permanently programmed to the nonvolatile memory. Refer to the [eFuse Programming](#page-19-0) of the CY29430 section for the required guidelines on using this feature.

# <span id="page-31-2"></span><span id="page-31-0"></span>A. Appendix

![](_page_31_Picture_1.jpeg)

### <span id="page-31-1"></span>**A.1. BCP Script to Disable the Default Power-up Profile of CY29430**

The CY3677 EVK is shipped with a programmed CY29430 device. This program is loaded in a particular memory location of the CY29430 device so that the on-board crystal frequency (114.285 MHz) comes out at CLK\_P and CLK\_N. This is the default power-up profile of the CY3677 EVK. But this power-up profile disables the OE functionality of the CY29430 device. This profile also has impact on the VCXO performance of the CY29430 device. Hence the output clock will show higher RMS Phase Jitter if VCXO is set **Enable** through ClockWizard 2.1.

To disable the default power-up profile of the CY29430 device, execute the following script in the Bridge Control Panel tool:

- 1. Create a file with a name of your choice and the extension *.iic* (for example, "*myfile.iic*").
- 2. Write the following set of commands in your *.iic* file:
	- w 55 63 00 w 55 63 01 [delay=1] w 55 d7 C0 [delay=5] w 55 61 00 w 55 61 03 [delay=5] w 55 61 00
- 3. Open the Bridge Control Panel utility from **All Programs** > **Cypress** > **Bridge Control Panel** > **Bridge Control Panel**.
- 4. Click on the specific **KitProg/…** device in the connected I2C/SPI/RX8 Ports. The connected indicator is displayed in green color indicating the device is connected successfully (see [Figure A-1\)](#page-32-0).
- 5. Go to **File** > **Open File** > *.iic*. The sequence of commands will appear in the editor, as shown i[n Figure A-1.](#page-32-0)
- 6. Check the **Send all strings** box, as shown in [Figure A-1.](#page-32-0)
- 7. Click the **Send** button, as shown i[n Figure A-1.](#page-32-0)
- 8. Close the Bridge Control Panel.
- 9. Power cycle the CY29430 device.

**Note:** The device will permanently switch back to the unprogrammed state and will not show any default clock output during power-up. But you can perform all possible programming using the ClockWizard 2.1 tool, and evaluate the CY29430 device in the CY3677 EVK.

![](_page_32_Picture_0.jpeg)

![](_page_32_Picture_1.jpeg)

<span id="page-32-0"></span>

| Bridge Control Panel                                                                                                    | $\Sigma$<br>$\boxed{\square}$<br>$\Box$                      |
|----------------------------------------------------------------------------------------------------|--------------------------------------------------------------|
| Editor Chart<br>File<br>Execute<br>Tools Help<br>6 ■ ■ 1 画 ■ ■ 1 ◇ 三     图   区 图<br>Editor Chart Table File                                                                                                    |                                                              |
| w 55 63 00<br>w 55 63 01<br>$[delay=1]$<br>w 55 d7 C0<br>$[delay=5]$<br>w 55 61 00<br>w 55 61 03<br>$[delay=5]$<br>w 55 61 00                                                                                                    | ▲                                                            |
| $\blacktriangleleft$                                                                                                    | ь                                                            |
| Opening Port<br>Successfully Connected to KitProg/161B0ACB00086400<br>KitProg Version 2.17<br>Devices list:<br>8bit<br>7bit<br>address: AA<br>55<br>$w$ 55+ 63+ 00+ p<br>$w$ 55+ 63+ 01+ p<br>$[DELAY=1]$<br>w 55+ D7+ C0+ p<br>$[DELAY=5]$<br>w 55+ 61+ 00+ p<br>w 55+ 61+ 03+ p<br>$[DELAY=5]$<br>$w$ 55+ 61+ 00+ p<br>4<br>6<br>$\prec$<br>$\overline{7}$                                                              | b                                                            |
| Connected I2C/SPI/RX8 Ports:<br>Power<br>KitProg/161B0ACB00086400<br>Send all strings:<br>$\overline{\mathsf{v}}$<br>$\sqrt{5}$ Send<br><b>B</b> : List<br>$\circ$ +5.0V<br><b>2</b> Reset<br>$\left\  \cdot \right\ $<br><b>COM3</b><br>$\overline{0}$ COM9<br>Repeat count:<br>$\bigcirc$ +3.3V<br><b>图To file</b><br>$\Box$ Stop<br><b>M</b> Repeat<br>$\odot$ +2.5V<br>Scan period, ms:<br>4<br>$\odot$<br>$() +1.8V$ | Protocol<br>$\odot$ I <sub>2C</sub><br>◯ SPI<br>C RX8 (UART) |
| Connected Powered<br>Voltage: 2584 mV<br>$\overline{\mathsf{ok}}$<br> 1:17<br>Syntax: OK                                                                                                    | ш                                                            |

Figure A-1. BCP Script to Disable the Default Power-up Profile of CY29430

# <span id="page-33-3"></span><span id="page-33-0"></span>B. Appendix

![](_page_33_Picture_1.jpeg)

## <span id="page-33-1"></span>**B.1. Termination Settings of Differential Clock Outputs**

The CY29430 device supports four high-speed differential I/O standards.

<span id="page-33-2"></span>[Figure B-1](#page-33-2) illustrates industry standard differential termination techniques for reference.

![](_page_33_Figure_5.jpeg)

![](_page_33_Figure_6.jpeg)

![](_page_34_Picture_0.jpeg)

## <span id="page-34-0"></span>**B.2. Termination Settings of LVCMOS Clock Output**

[Figure B-2](#page-34-1) illustrates an industry-standard LVCMOS application circuit for quick reference. The LVCMOS output drives capacitive load only  $(C_L)$ , and needs only one series termination resistor (Rs).

<span id="page-34-1"></span>Rs is chosen based on the signal integrity requirement of the connection between the transmitter and the receiver.

Figure B-2. Recommended LVCMOS Termination Scheme for DC/AC Measurements

![](_page_34_Figure_6.jpeg)

The desired output measurement can be done using an SMA cable connected to an oscilloscope. SMA offers an extra 50  $\Omega$ to the oscilloscope ground, which should be taken into account while doing measurements. This kit does not have any onboard series termination or AC coupling options. Cypress recommends contacting Cypress Technical Support through [www.cypress.com/support](http://www.cypress.com/support) or e-mail at [clocks@cypress.com,](mailto:clocks@cypress.com) if you want to evaluate any output with series termination or with AC coupling.

![](_page_35_Picture_0.jpeg)

Appendix

# <span id="page-35-0"></span>**B.3. Schematics**

![](_page_35_Figure_3.jpeg)

Figure B-3. Block Diagram

![](_page_36_Picture_0.jpeg)

![](_page_36_Figure_1.jpeg)

#### Figure B-4. Power Supply Design and LED Indicators

![](_page_37_Picture_0.jpeg)

Appendix

![](_page_37_Figure_2.jpeg)

Figure B-5. Controller Schematics

![](_page_38_Picture_0.jpeg)

Appendix

![](_page_38_Figure_2.jpeg)

![](_page_38_Figure_3.jpeg)

![](_page_39_Picture_0.jpeg)

# <span id="page-39-0"></span>**B.4. Fabrication Drawing**

![](_page_39_Figure_3.jpeg)

#### Figure B-7. Fabrication Drawing

![](_page_40_Picture_0.jpeg)

# <span id="page-40-0"></span>**B.5. Bill of Materials**

![](_page_40_Picture_502.jpeg)

#### Table B-1. Bill of Materials

Appendix

![](_page_41_Picture_0.jpeg)

Appendix

#### Table B-1. Bill of Materials

![](_page_41_Picture_578.jpeg)

![](_page_42_Picture_0.jpeg)

Appendix

#### Table B-1. Bill of Materials

![](_page_42_Picture_326.jpeg)

# <span id="page-43-0"></span>Revision History

![](_page_43_Picture_1.jpeg)

# <span id="page-43-1"></span>**Document Revision History**

![](_page_43_Picture_209.jpeg)

![](_page_44_Picture_0.jpeg)

Мы молодая и активно развивающаяся компания в области поставок электронных компонентов. Мы поставляем электронные компоненты отечественного и импортного производства напрямую от производителей и с крупнейших складов мира.

Благодаря сотрудничеству с мировыми поставщиками мы осуществляем комплексные и плановые поставки широчайшего спектра электронных компонентов.

Собственная эффективная логистика и склад в обеспечивает надежную поставку продукции в точно указанные сроки по всей России.

Мы осуществляем техническую поддержку нашим клиентам и предпродажную проверку качества продукции. На все поставляемые продукты мы предоставляем гарантию .

Осуществляем поставки продукции под контролем ВП МО РФ на предприятия военно-промышленного комплекса России , а также работаем в рамках 275 ФЗ с открытием отдельных счетов в уполномоченном банке. Система менеджмента качества компании соответствует требованиям ГОСТ ISO 9001.

Минимальные сроки поставки, гибкие цены, неограниченный ассортимент и индивидуальный подход к клиентам являются основой для выстраивания долгосрочного и эффективного сотрудничества с предприятиями радиоэлектронной промышленности, предприятиями ВПК и научноисследовательскими институтами России.

С нами вы становитесь еще успешнее!

#### **Наши контакты:**

**Телефон:** +7 812 627 14 35

**Электронная почта:** [sales@st-electron.ru](mailto:sales@st-electron.ru)

**Адрес:** 198099, Санкт-Петербург, Промышленная ул, дом № 19, литера Н, помещение 100-Н Офис 331